# **ARAÇLAR PANELİ**

### **2.1. Seçim Araçlarını (Marquee Tools) Kullanmak**

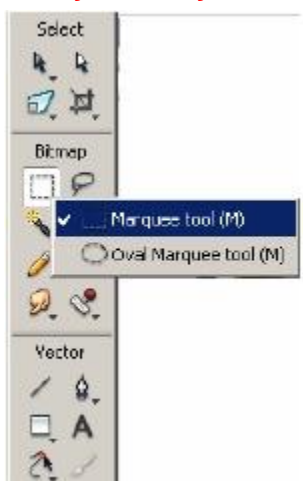

Seçim araçları resim veya grafiklerin belli bir bölgesinin seçilmesini sağlar. Seçim araçları **dikdörtgen (rectangle)** ve **yuvarlak (oval)** olmak üzere iki çeşittir. Şekil 2.1'de seçim araçlarının araç kutusunda ki yeri görülmektedir. Farenin sol tuşu ile simge üzerinde belli bir süre basılı tutulduğunda gruptaki diğer simgeler de görülür.

#### **2.2. Kırpma Aracı**

**Kırpma (Crop) aracı** resimlerin veya grafiklerin belli bir bölgesinin seçilmesini sağlar. Diğer bir değişle seçili bölge dışındaki alanı silmiş oluruz. Kırpma aracını kullanmak için araç kutusundan farenin sol tuşu ile simgeye tıklatılır.

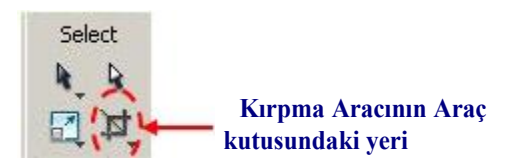

**Şekil 2.2: Crop aracı**

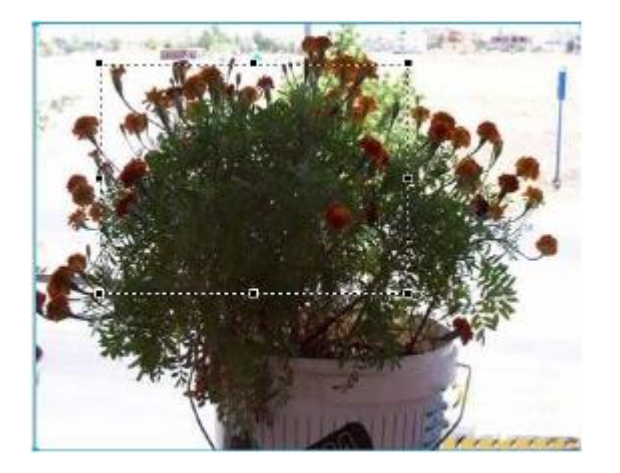

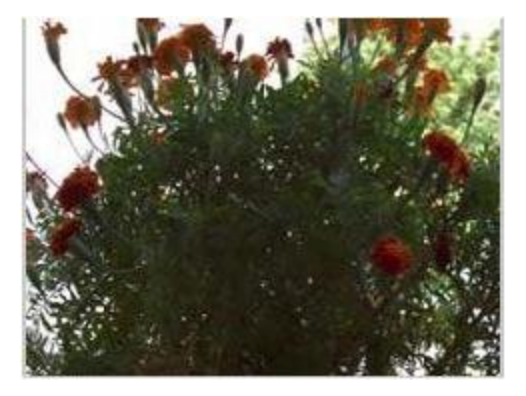

#### **Şekil 2.6(a): Resmin Kırpma (Crop) aracı ile Şekil 2.6 (b): Kırpma (Crop) aracı ile işaretlenmiş şekli resmin belli bir bölgesinin alınmış hali**

Kırpma aracı seçildikten sonra resim veya grafik üzerinde kırpılmak istenen yerin başlangıcında farenin sol tuşuna basılır (**Şekil 2.6a**). Tuş bırakılmadan kırpılmak istenen alan işaretlenir. İşaretlenmeden sonra tuş bırakılır. Kırpma işleminden vazgeçilmek isteniyor ise **Esc** tuşuna basılır. Kırpma işlemini tamamlamak için işaretlemeden sonra **Enter** tuşuna basılır.

#### **2.3. Sihirli Değnek (Magic Wand) Aracı**

Sihirli değnek aracıyla aynı veya benzer renkleri içeren komşu piksellerin seçilmesi sağlanır.

Şekil 2.7a'da sihirli değnek simgesinin araç kutusundaki yeri görülmektedir. Sihirli değnek aracı seçildikten sonra ö**zellikler (Properties)** penceresinde aracın özellikleri Şekil de görülmektedir.

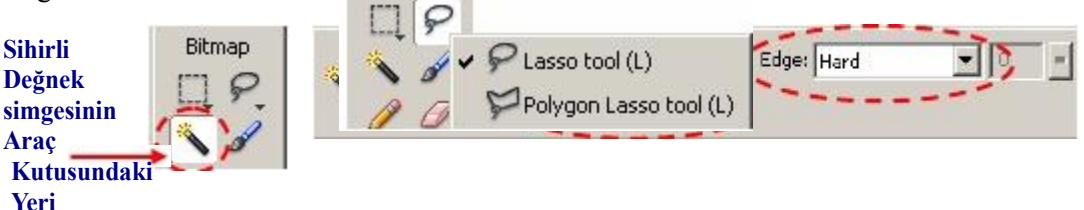

Benzerlik düzeyi **özellikler (properties)** penceresindeki **Tolerance** değeri ile belirlenir. Tolerance değeri düşürülürse birbirine yakın renkler seçilir. Örneğin, tolerance değeri 0 yapılırsa tek renk seçilir. Tolerance değeri yükseltildiğinde ise daha fazla rengin seçilmesi sağlanır. Tolerance değeri en fazla 255 değerini alır. 255 yapıldığında bütün renkler seçilmiş olunur. Yani tolerance değeri yükseltildiğinde seçilecek alan genişletilir, tolerance değeri küçültüldüğünde ise seçilecek alan daraltılmış olunur.

**Edge (kenar)** menüsü seçilen piksellerin kenar görüntüsünü kontrol eder. **Edge menüsü hard (sert)** seçilen kenarların merdiven şeklinde seçilmesini sağlar. **Anti aliasing (düzgünleştirme)** seçeneği kenarlardaki ön ve arka plan pikselleri karıştırarak daha yumuşak bir görüntü oluşmasını sağlar. **Feather** seçeneği ise kenar rengi ile arka plan renginin karıştırılmasını sağlar yani harmanlar. Karışım değeri ise sürgü kaydırılarak ayarlanır.

**Live Marquee (aktif seçim alanı)** özelliği ise seçim yapıldıktan sonra özelliklerin değiştirilmesini sağlar. Bu özellik aktif edilmiş ise bir bölge seçildikten sonra Tolerance değeri ve Edge özellikleri değiştirilebilir.

#### **2.4. Kement (Lasso) Araçları**

Kement ve poligon araçları resim ya da grafik çalışmalarında belli bir alanın serbest olarak seçilmesini sağlar. Sihirli değnek (Magic Wand) aracı ile birbirine yakın pikseller seçiliyordu.

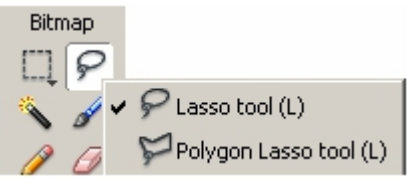

Burada ise kullanıcı tarafından isteğe bağlı olarak kapalı alanlar oluşturulur ve üzerinde çalışılır. Kement aracı seçildiğinde seçilmek istenen alanın başlangıcında farenin sol tuşuna basılır. Alan seçilinceye kadar tuş bırakılmaz. Başlangıç noktasına gelindiğinde fare göstergeci küçük kare şeklini alır. Kare şekline geldiğinde tuş bırakılır. Eğer başlangıç noktasına varmadan farenin sol tuşu bırakılır ise araç tarafından alan kapatılır.

*Poligon aracının kement aracından farkı seçilmek istenen alanın kenarlarının düzgün*

*çizgi olmasıdır.* Farenin sol tuşunu sürekli basılı tutmaya gerek yoktur. Araç seçildikten sonra tuşa bir defa basılır. Dâhil edilmek istenen alanın kenarlarında farenin sol tuşuna basılarak bölge oluşturulur. Başlangıç noktasına gelindiğinde farenin göstergeci küçük dikdörtgen şekline alır. Farenin sol tuşuna basılarak seçili alan tamamlanır. Başlangıç noktasında uzakta bir konumda alan kapatılmak istendiğinde farenin sol tuşu çift tıklanarak

alan kapatılabilir. Sihirli değnek aracı ile yapılan uygulamalar bu araç içinde geçerlidir. Yine **Shift** ve **Alt** tuşlarını da bu araç için kullanabiliriz. *Örneğin, kement aracını değil de poligon aracını seçmek istiyorsak simge üzerinde farenin sol tuşunu belli bir süre basılı tutarız. Bütün araçlar açığa çıktığında poligon aracını seçeriz.*

#### **2.5. Lastik Damga (Rubber Stamp) Aracı**

**Şekil 2.10a**: **Lastik damga (Rubber Stamp) simgesinin araç kutusundaki yeri**

Bir resim ya da grafik rötuşlanmak ya da kopyalanmak istendiğinde lastik damga aracının kullanılması yararlı olacaktır. Önce damda aracı seçilir sonra kopyası alınacak noktaya mouse sol tuş ile tıklanır. Daha sonra mouse sol tuşu basılı iken boş bölge taranır.

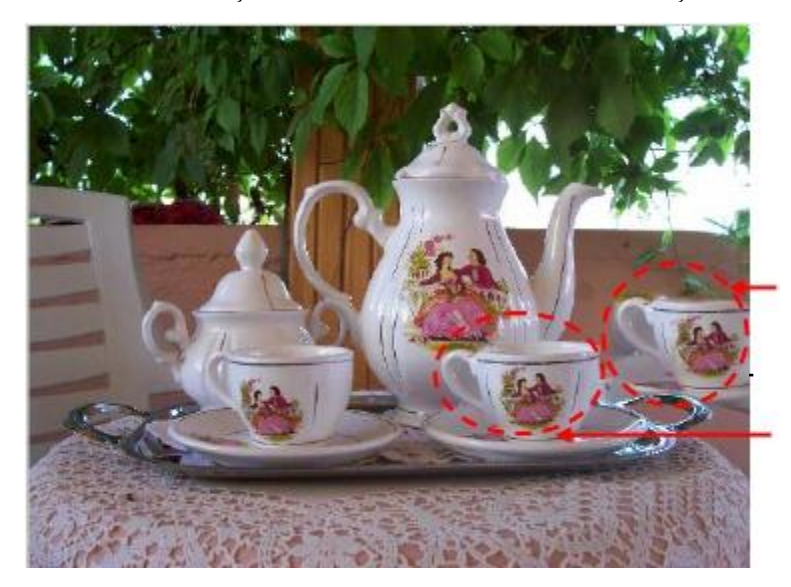

Lastik damga aracı ile kopyalanmış bölge

Lastik damga aracı ile kopyası alınmış bölge

#### **2.6. Kırmızı Göz Temizleyici (Red Eye Removal) Aracı**

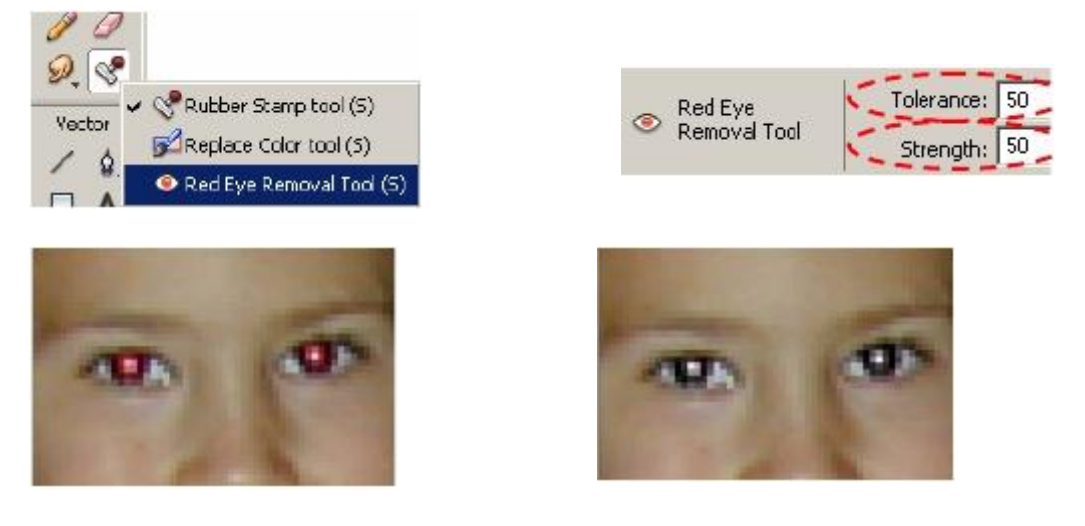

Kırmızı göz aracını araç kutusunda seçmek için farenin sol tuşu ile **lastik damga (Rubber Stamp**) üzerinde belli bir süre basılı tutulur. Gruba ait diğer simgeler de açıldığında grup içerisinde kırmızı göz temizleme **(Red Eye Removal)** aracı seçilir

Araç seçildiğinde **özellikler (Properties) penceresinde** aracın özellikleri görüntülenir. **Tolerance (tolerans)** değeri kırmızı tonların aralığını genişletir veya daraltır. **Tolerance** değeri artırıldığında kırmızı ton aralığı artar. Azatlığında kırmızı ton aralığı

azalır. **Strength (güç)** değeri kırmızı rengin yerini alacak rengin koyuluğunu kontrol eder.

**Tolerance** ve **Strength** ayarları yapıldıktan sonra gözün kırmızı olan kısmı farenin sol tuşu basılı tutularak işaretlenir. Farenin tuşu bırakıldığında kırmızı göz hatası giderilmiş olur

#### **2.7. Tuval Rengini (Canvas Color) Değiştirme**

**Tuval rengi (Canvas Colors)** resmin veya grafiğin arka plan rengidir. Tuval rengi menüden değiştirilebileceği gibi resim ekranda iken, Properties penceresi kullanılarak da değiştirilebilir.

Menüden tuval rengi (canvas color) değiştirilmek istendiğinde **(değiştir/tuval/tuval rengi)** seçilir.

#### **3.1. İçine Yapıştırma (Paste Inside) ile Maskeleme**

İçine yapıştırma farklı şekillerin iç içe yapıştırılmasını sağlar. Nesnelerin kenarları birbirine uyumlu değilse uyumlu hale getirir. Yani içine yapıştırırken maskeleme işlemini de gerçekleştirmiş olur. Örneğin dairenin kenarı yuvarlıktır. Daire içerisine dikdörtgen yerleştirilmek istendiğinde dikdörtgenin kenarları düz olduğundan dairenin dışında kalır ya da arada boşluk oluşur. Tam olarak hizalanmaz. Resim işleme programı hep şekilleri içe yapıştırır. Hem de kenarları uyumlu hale getirir. Dikdörtgenler içeri yapıştırıldığından dikdörtgenin kenarlarını yuvarlatır. Bu da maskeleme işlemidir.

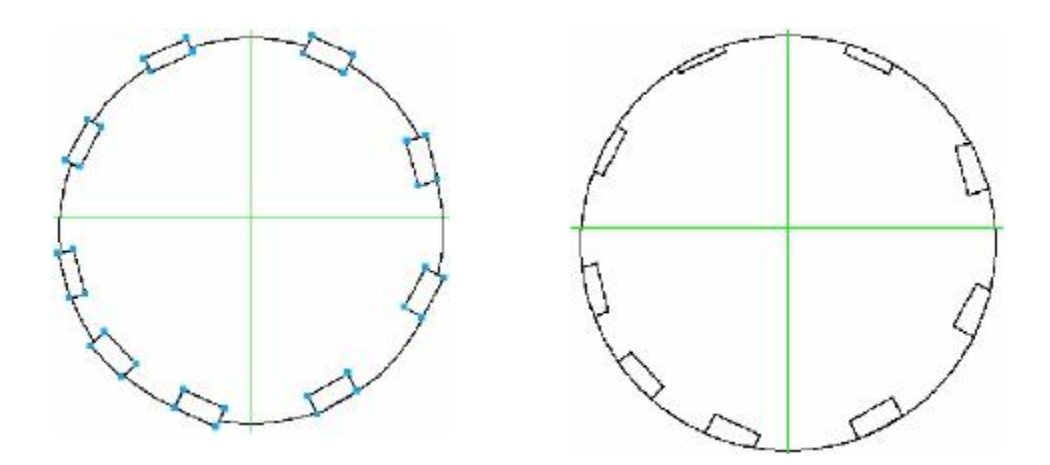

*Örneğin, daire içerisine dikdörtgen yerleştirilecek bütün dikdörtgenler seçilir. Edit/Cut (Ctrl+X) (düzen/kes) menüsü kullanılarak seçili dikdörtgenler kesilir. Dairenin içerisine dikdörtgenler yerleştirileceği için daire seçilir. Daire seçildikten sonra Edit/Paste Inside (Ctrl+Shift+V) menüsü uygulanarak dikdörtgenler daire içerisine yapıştırılır. Kesme işleminden sonra Edit/Paste Inside menüsü pasif durumda ise daire seçili değildir demektir.*

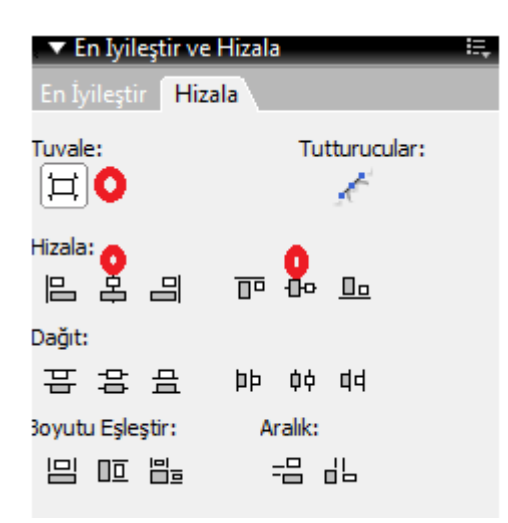

## **3.2.Bir nesneyi tuvalin tam ortasına Yerleştirme**

Önce nesne seçilir. Pencere menüsünden hizala seçilerek tuvale ifadesi işaretlenir ve hizaladan yatayda ve dikeyde orta seçilir. Kırmızı işaretli halkalara tıklanır.

### **3.3. Nesneleri Gruplama**

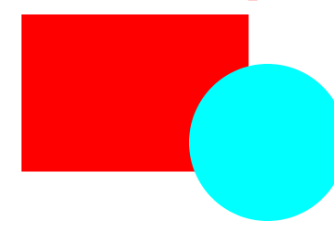

Nesnelerle çalışırken birden fazla nesnelere aynı işlemleri uygulayacak isek (taşıma,ölçekleme döndürme gibi) nesnelerin birlikte hareket etme si işimizi daha kolay hale getirir.2 şekli gruplamak için önce her 2 şekil de seçilir. Seçim işlemi shift tusuna basılarak yapılır. Daha sonra **Ctrl + G** tuşlarına basılarak 2 şekil gruplanır yani birleşip tek şekil halini alır.

Gruplanmış nesneleri çözmek için **Ctrl + Shift + G** tuşlarına basılır.

### **3.4.Katman Ekleme ve Adlandırma**

Yeni bir çalışma sayfası eklendiğinde görülen iki temel katmandan **Layer1,** başlangıçta bütün nesnelerin ve resimlerin saklandığı katmandır. Başka katman oluşturulmaz ise belgedeki tüm nesneler bu katman üzerinde yer alır.

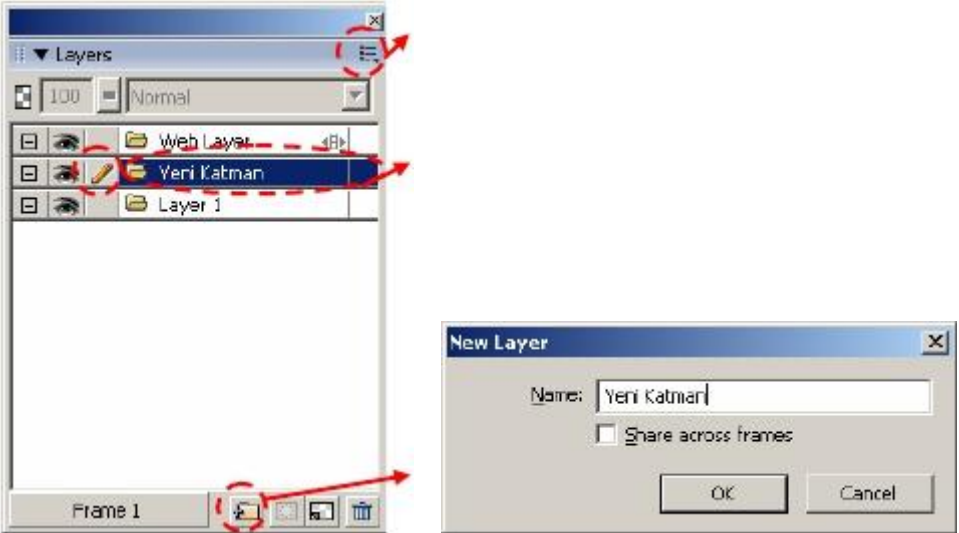

Yeni katman eklenmek istendiğinde k**atman (Layers)** panelindeki **Options (seçenekler)** menüsü kullanılır. Options menüsü farenin sol tuşu ile bir defa tıklandığında ekrana Options menüsü gelir. Gelen ekran da New Layer (yeni katman) seçilir. Açılan pencerede eklenecek katmana bir isim verilerek işlem onaylanır. Yeni oluşturulan katman, katman panelinde görülür. Yeni bir katman oluşturmanın diğer bir yolu da katman (Layers) panelinin altındaki simge farenin sol tuşu ile tıklandığında yeni bir katman oluşur.

#### **Uygulama - Bir CD Oluşturma**

Elimize bir CD alıp incelediğimizde verinin bulunduğu yüzeye bakıldığında iki bölüm görülür: Verinin yazıldığı bölüm ve plastik bölüm. CD oluşturmak için üç tane iç içe daire çizeceğiz. Önce en dıştaki daire çizilir, daha sonra diğeri en sona içerdeki daire çizilir.

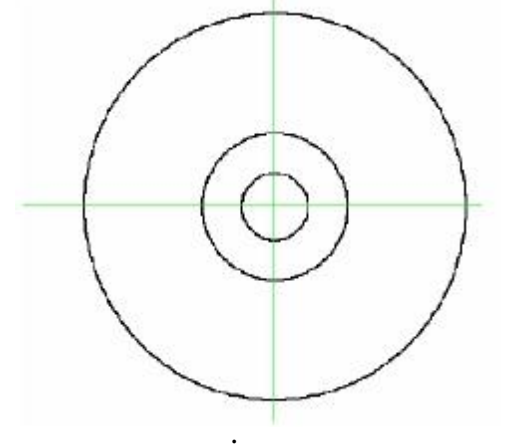

 **Şekil: İç içe çizilmiş**

**Hatırlatma:** *Çizim sırasında Shift tuşu şe klin daire olmasını, Alt tuşu ise dairenin merkez den ve merkeze eşit uzaklıkta çizil mesini sağlar.*

Üç dairede seçilir, seçimden sonra **Modify/Combine Paths/Punch** menüsü kullanılır. **Punch** üstteki şeklin alttaki şekli kestiği kısım çıkartılmış olunur. Bu da ortadaki boşluğun oluşmasını sağlar. Zemin rengini değiştirdiğimizde ortadaki boşlukta yani en içteki renkte zemin rengi görülecektir. Gerçek CD gibi ortada boşluk oluşturulmuş olunur. Plastik yüzeye benzer yüzey oluşturmak için ortadaki daire seçilir, dolgu rengi gri bir ton seçilerek plastik yüzey oluşturulur.

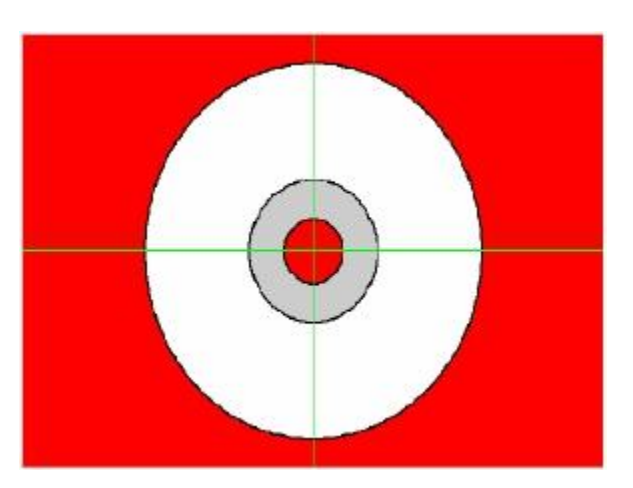

**Yandaki şekilde görüldüğü gibi zemin rengi değiştirildiğinde ortadaki boşlukta da aynı renk görülmektedir.**

#### **Renk (Degrade) Tonlaması ile CD'yi gerçekçi hale getirme**

**Renk (degrede)** tonlaması, renklerin kademeli olarak karıştırılarak bir renkten diğerine yavaş yavaş karışarak düzgün bir renk geçişi oluşturan sistemlerdir. **Renk (degrade) tonlaması** için en az iki rengin tanımlanması gerekir. İstenirse ikiden fazla renk tanımlanabilir, **renk (degrade) tonlamasının** izlediği açı değiştirilebilir.

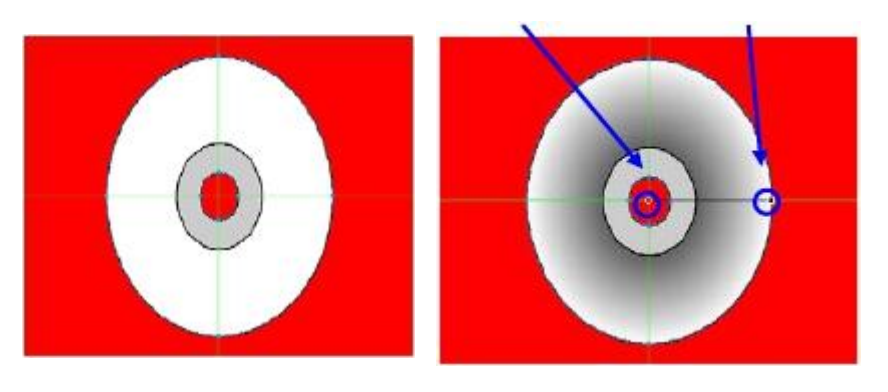

 **Uygulanacak şekil uygulanmış şekil**

 **Şekil 6.4: Renk tonlaması Şekil 6.5: Renk tonlaması**

Renk (degrade) tonlaması uygulanacak şekil seçilir (Şekil 6.4). Şekil 6.4'te şekil

birleştirme olarak Punch uygulandığından ortadaki alanları çıkartılmış gibi olunur. Şekil

E4.1'de en dıştaki daire seçilmiştir. Daire seçiminden sonra özellikler denetçisinde dolgu

(Fill) bölümünde Gradient menüsünden istenen bir renk tonlaması (Şekil 6.6) uygulanır.

Yukarıdaki örnekte Raidal renk tonlaması (Şekil 6.5) uygulanmıştır.

*Açıklama :* Önce renk tonlaması yapılacak şekil seçilir. Daha sonra özellikler panelinden sırasıyla radyal – degrade seçilir.

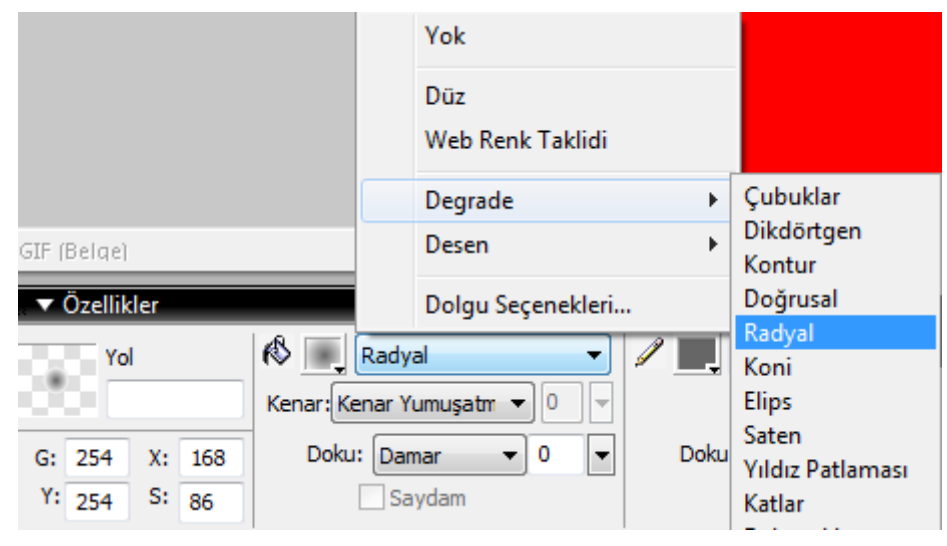

#### **4.1.Bir Yol Boyunca Metin Ekleme**

Metinlerin nesneye göre şekil almasını sağlayabiliriz. Örneğin bir CD oluşturduk. Metninde CD boyunca yazılmasını yapalım.

Mezitli Cok Programlı Lisesi ve **Teknik Lise** 

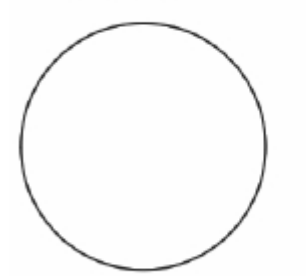

Sekil 6.12: Cahsma alanma metin ve daire yerleşimi

Çalışma alanına metin ve metnin izleyeceği şekil çizilir. Burada CD üzerine metin düşünüldüğünde bir daire çizilmiştir. **Metin ve şekil çalışma alanına yerleştirildikten sonra her iki nesne seçilir. Seçim tamamlandıktan sonra Metin / Yola Ekle (Ctrl + Shift + Y) kullanılarak metnin daire etrafına yerleştirilmesi sağlanır.** Metin daire etrafına yerleştirildikten sonra dairenin hiçbir hattı görünmez.

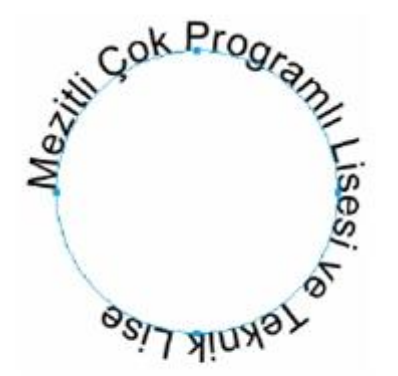

Şekil 6.13:Metnin çember etrafına verlesimi

Metni daireden ayırmak için **Text/Detach From Path** menüsü kullanarak metin şekilden ayrılır.

Metin şekil etrafına yerleştirdikten sonra **Properties** penceresindeki özellikler kullanılarak veya **Text/Editor** menüsü kullanılarak metin üzerinde düzenleme yapılabilir.

|        | ext             | Ariol                                                                                            |  | a shekara<br>$-130$ |                                 | $B$ $I$ $Q$ $3100$ $N$ | $\circ$ |
|--------|-----------------|--------------------------------------------------------------------------------------------------|--|---------------------|---------------------------------|------------------------|---------|
|        | meathbakni Aw D |                                                                                                  |  | $= 100 - 48$        | $22 \times 10 = 10$ Fiters: $+$ |                        |         |
| W: 256 | x: 83           | $\mathbb{R}$ 0                                                                                   |  |                     | Smooth Anti-Allas               |                        |         |
| H: 257 | $\sqrt{51}$     | $\left \bigoplus_{i=1}^{\infty}100\% \right  \rightarrow \left \bigoplus_{i=1}^{\infty}0\right $ |  | Text offset: 0      | Auto kern                       |                        | $\sim$  |

**Metne girinti verme Şekil 6.14: Properties penceresinde metin özellikleri**

Metin seçili durumda iken **Text/Orientation** seçenekleri kullanılarak metin yönelimleri değiştirilebilir. Özellikler denetçisinde metne girinti verme kullanılarak metin ileriden ya da geriden başlatılır. Pozitif değer verilirse ilerden, negatif değer verilirse geriden başlar.

**Hatırlatma :** Şeklin merkezden dışa doğru büyümesi için şekil seçili iken ctrl + T tuşlarına basılır. Shift + Alt tuşlarına basılarak mouse ile büyütme sağlanır.

**Uygulama (Siz Yapın) :** Aşağıdaki şekli Fireworks programında oluşturunuz.

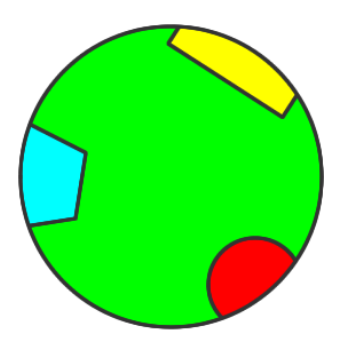

**Maskeleme İşlemi :** Tuvale eklenen bir hazır resmi Çizilen yıldız ile maskeleme işlemini gerçekleştirelim.

- Çalışma alanına dosya içeri aktardan örnek resimlerden krizantem seçilir. Ve mouse imleci küçük kare iken mouse sol tuşu ile tuval üzerinde dikdörtgen seçilir.
- Vektör çizimlerden yıldız çizilir.
- Yıldız seçili iken kes denilir. Ve resim seçili iken düzenle maske olarak yapıştır seçilir.

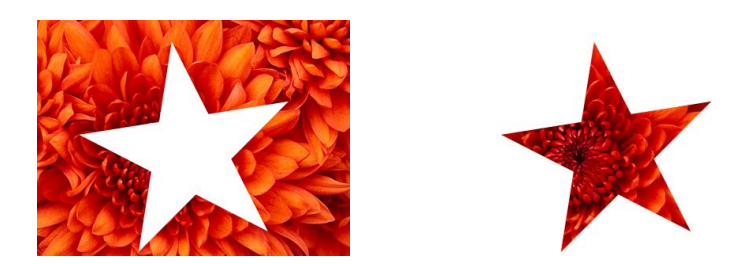

#### **Yazı ile maskeleme işlemi :**

- Resim eklenir ve yazı yazılır.
- Yazı seçilir ve kes denilir.
- Resim seçili iken düzenle menüsünden maske olarak yapıştır seçilir.

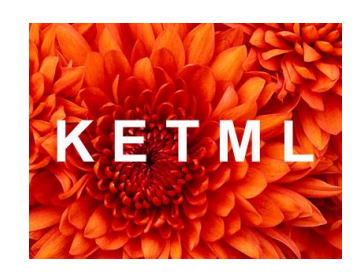

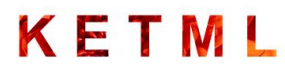